almlu **CISCO** Webex

# **Pierwsze kroki, funkcje podstawowe**

Prezentowane funkcjonalności aplikacji Cisco Webex Meetings są przykładowymi widokami menu.

Dostępne funkcje są zależne od posiadanej licencji, wersji oprogramowania, platformy sprzętowej oraz systemu operacyjnego.

## Przykładowy ekran aplikacji Cisco Webex Meetings przed dołączeniem do spotkania

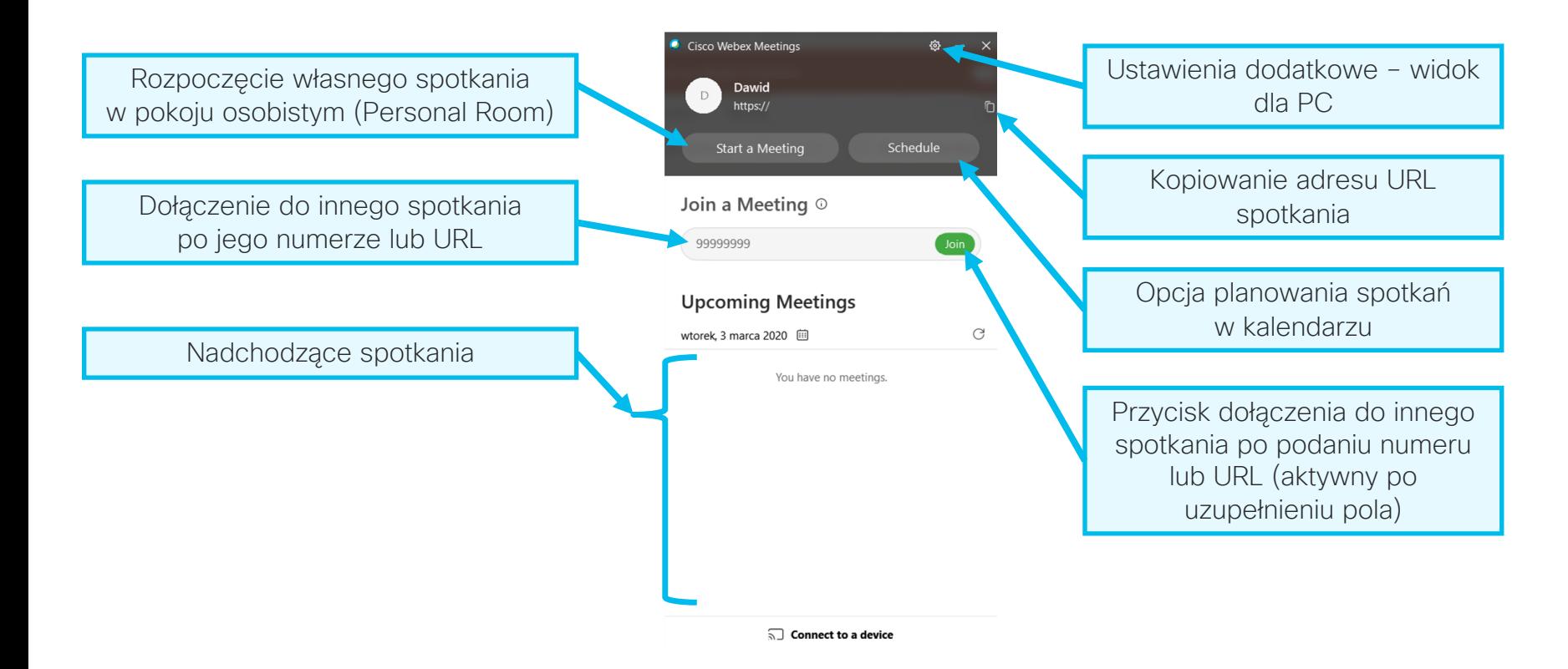

# Przykładowy ekran aplikacji Cisco Webex Meetings po rozpoczęciu spotkania – funkcje podstawowe z panelu głównego, informacje o spotkaniu

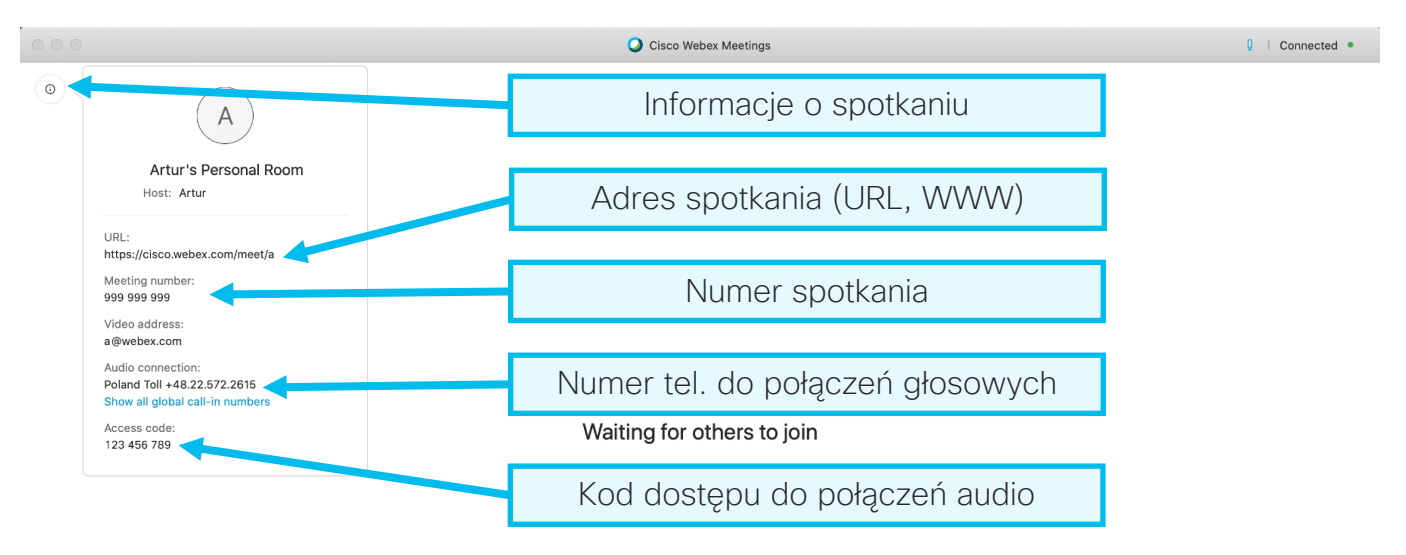

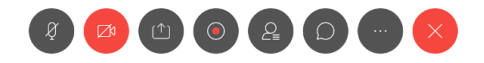

 $\sim$ 

# Przykładowy ekran aplikacji Cisco Webex Meetings po rozpoczęciu spotkania – funkcje podstawowe z panelu głównego

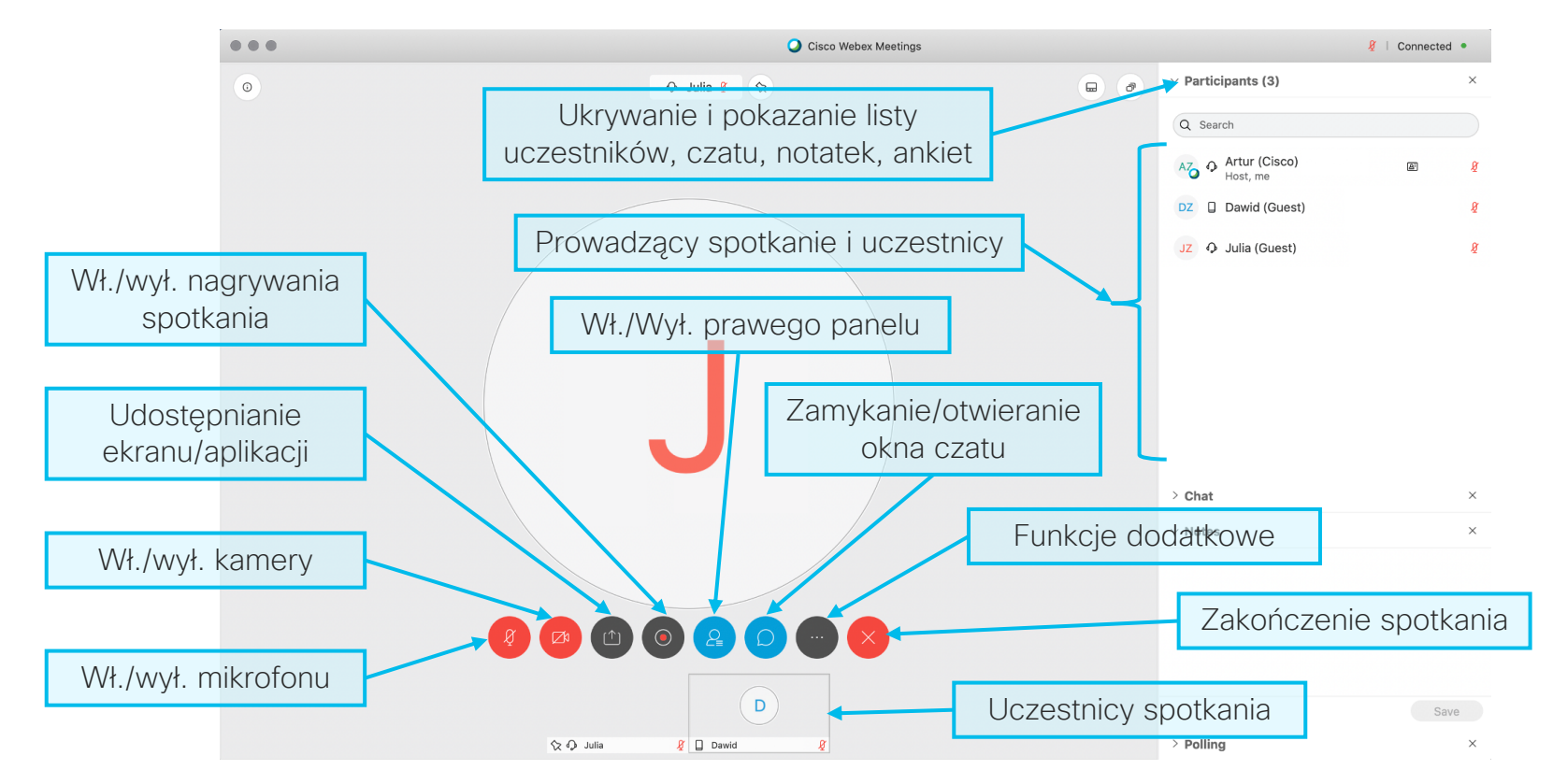

# Przykładowy ekran aplikacji Cisco Webex Meetings po rozpoczęciu spotkania – funkcje dodatkowe z dolnego panelu głównego

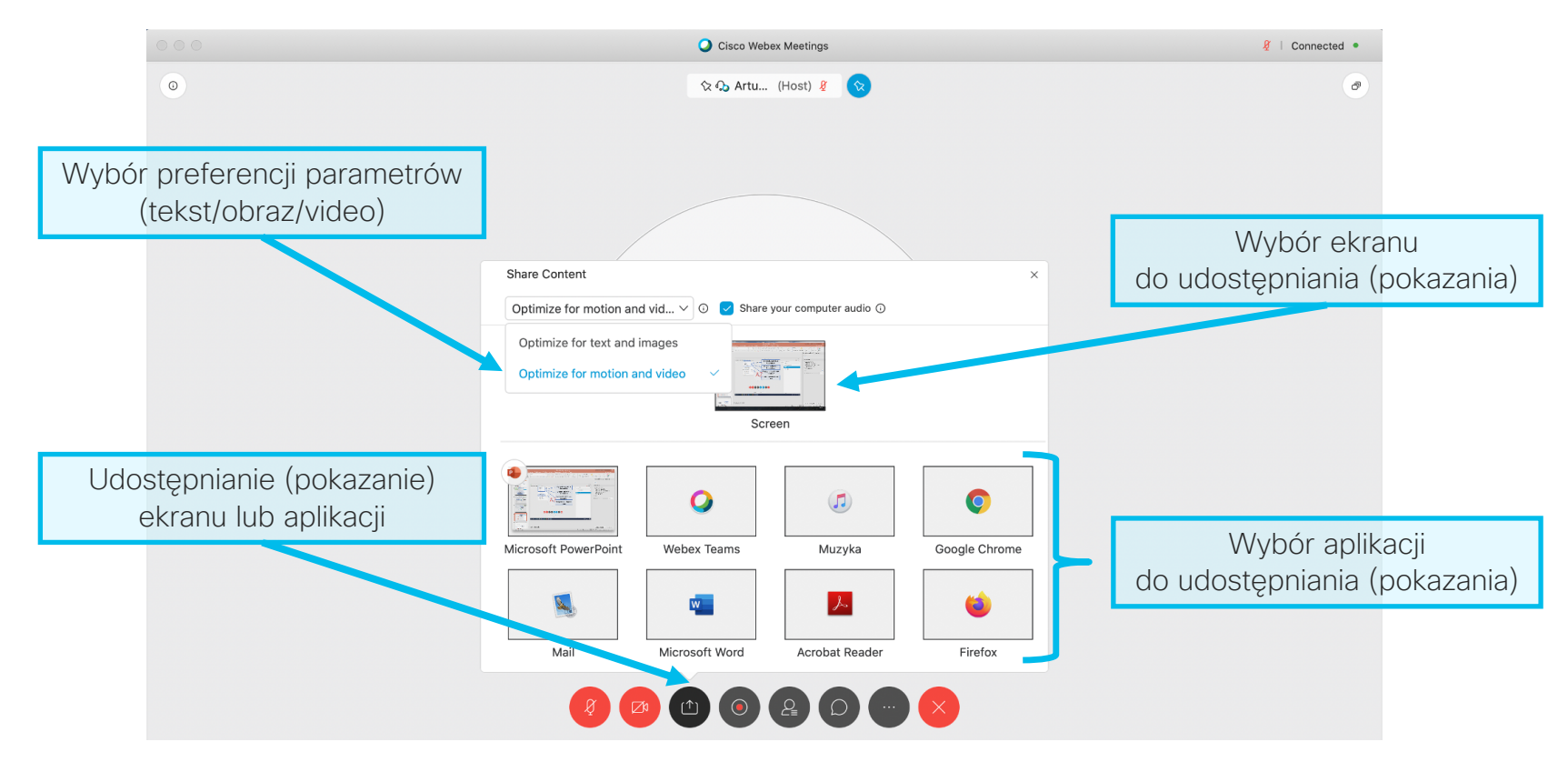

# Przykładowy ekran aplikacji Cisco Webex Meetings po rozpoczęciu spotkania – funkcje dodatkowe z dolnego panelu głównego

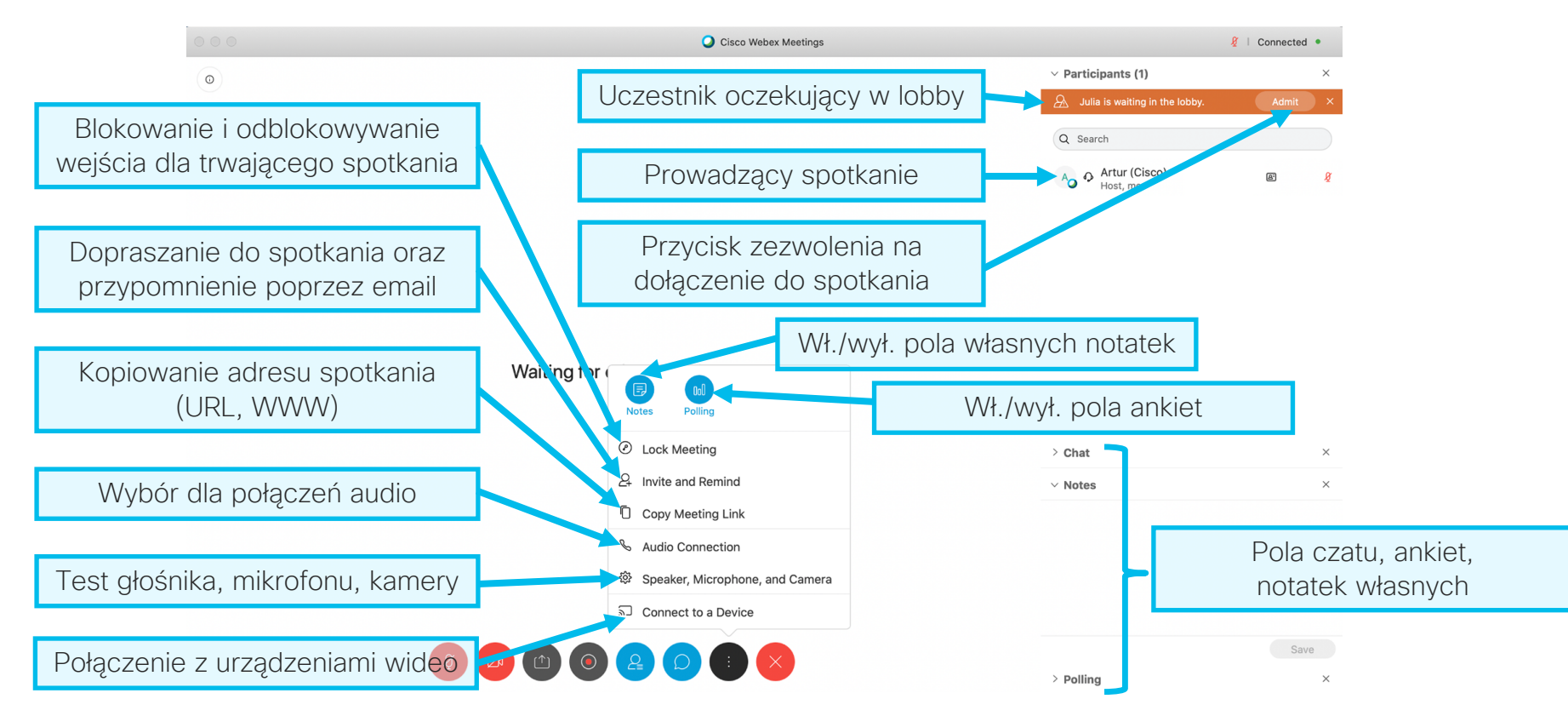

# Cisco Webex Meetings – funkcje aktywowane po dołączeniu uczestników

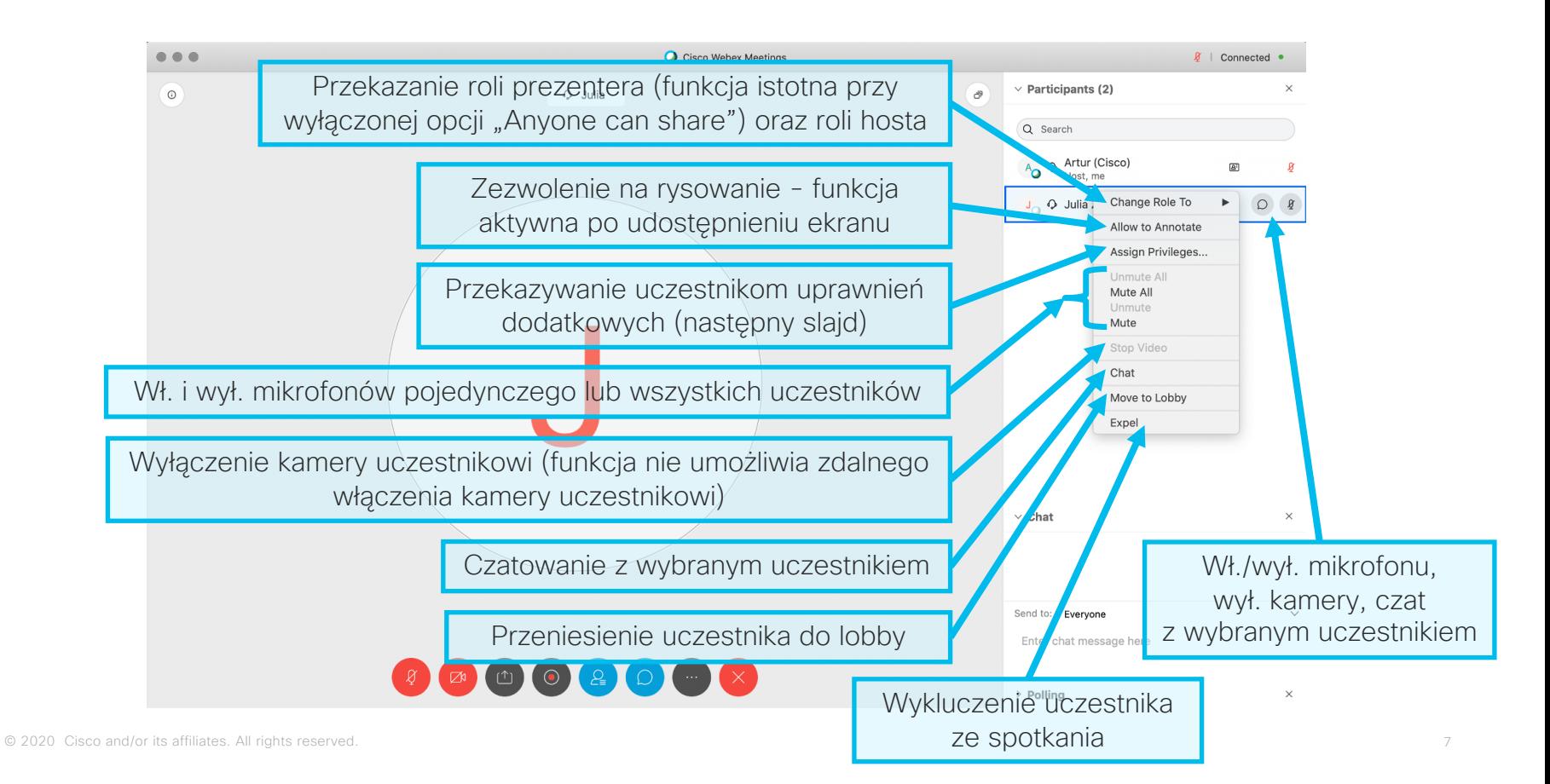

# Przykładowy ekran aplikacji Cisco Webex Meetings – udostępnianie strony WWW – pływający pasek menu na górze ekranu

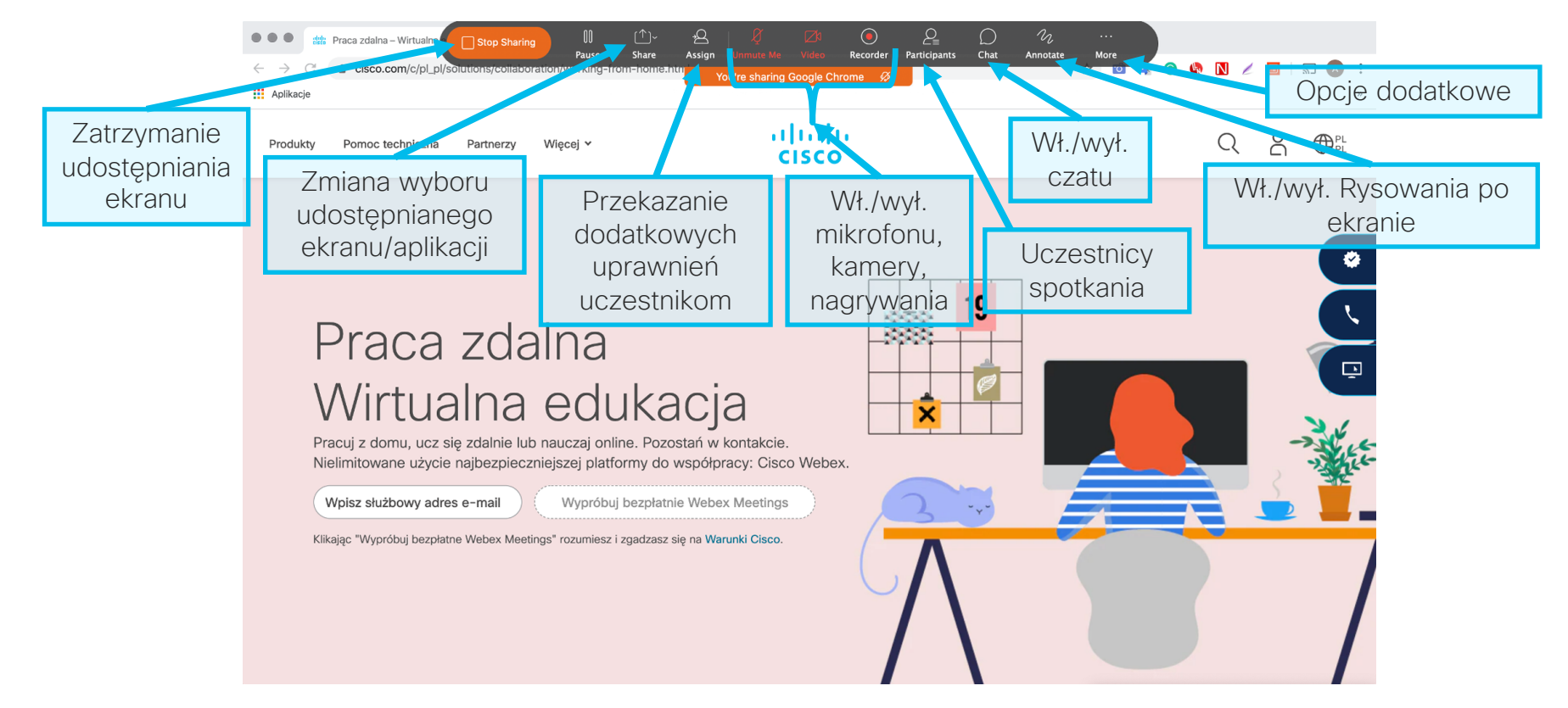

#### Przykładowy ekran aplikacji Cisco Webex Meetings – zmiana układu widoków

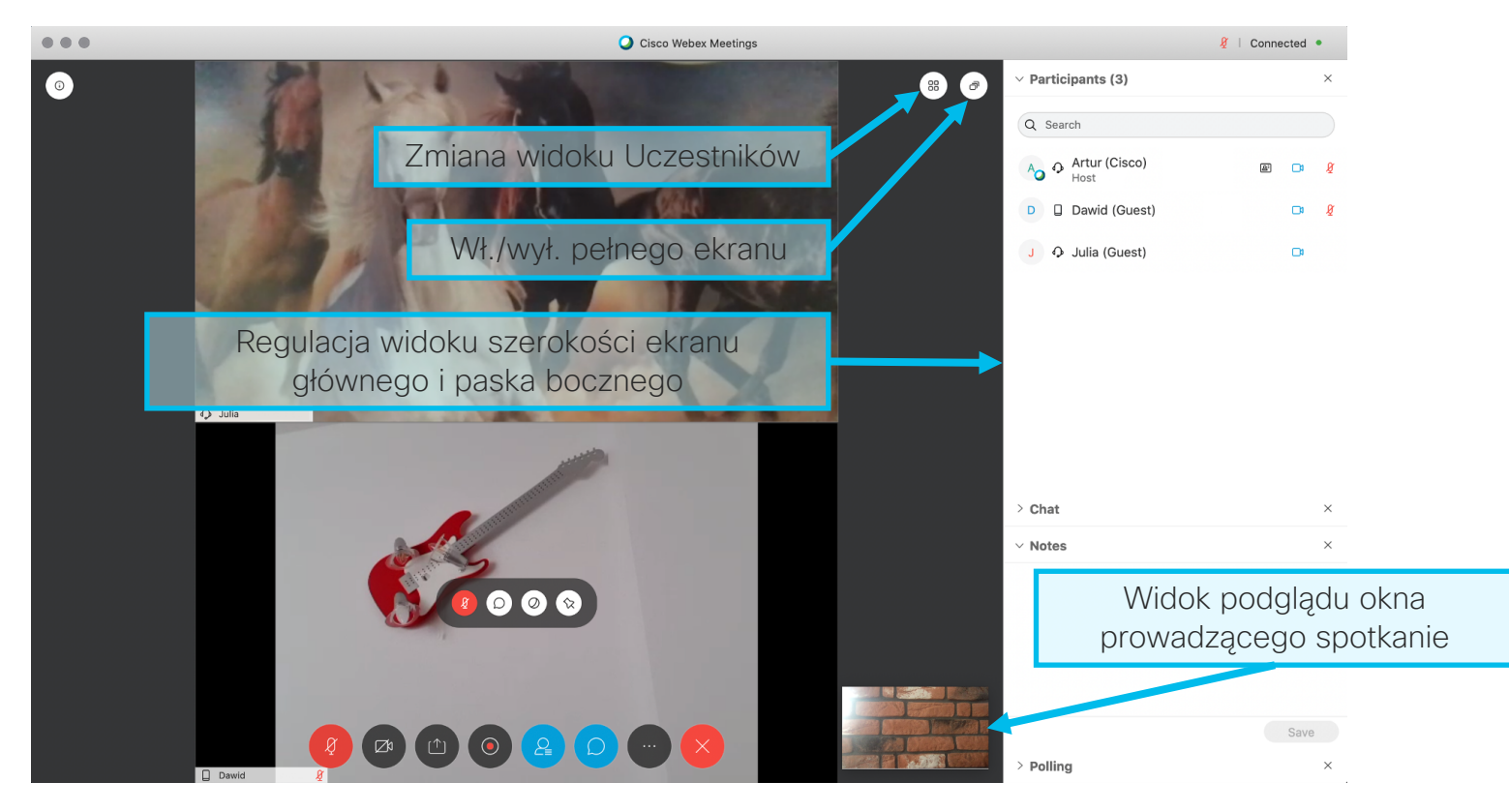

#### Przykładowy ekran aplikacji Cisco Webex Meetings - ankieta

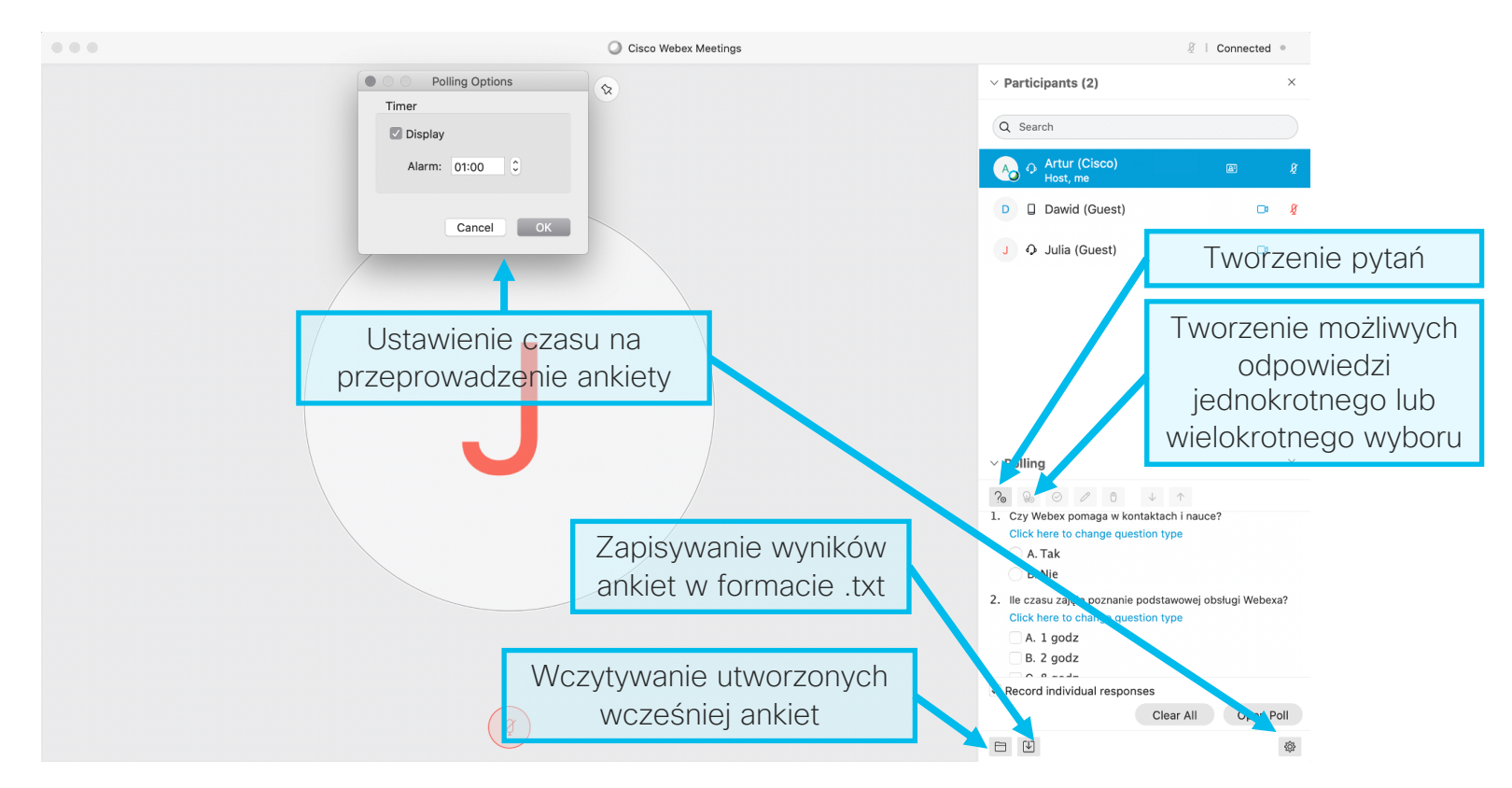

ahaha **Cisco** Webex

# **Funkcje dodatkowe**

Obsługa menu - przykładowe ekrany aplikacji Cisco Webex Meetings – funkcje dodatkowe

# Przykładowy ekran aplikacji Cisco Webex Meetings – udostępnianie aplikacji – pływający pasek menu na górze ekranu

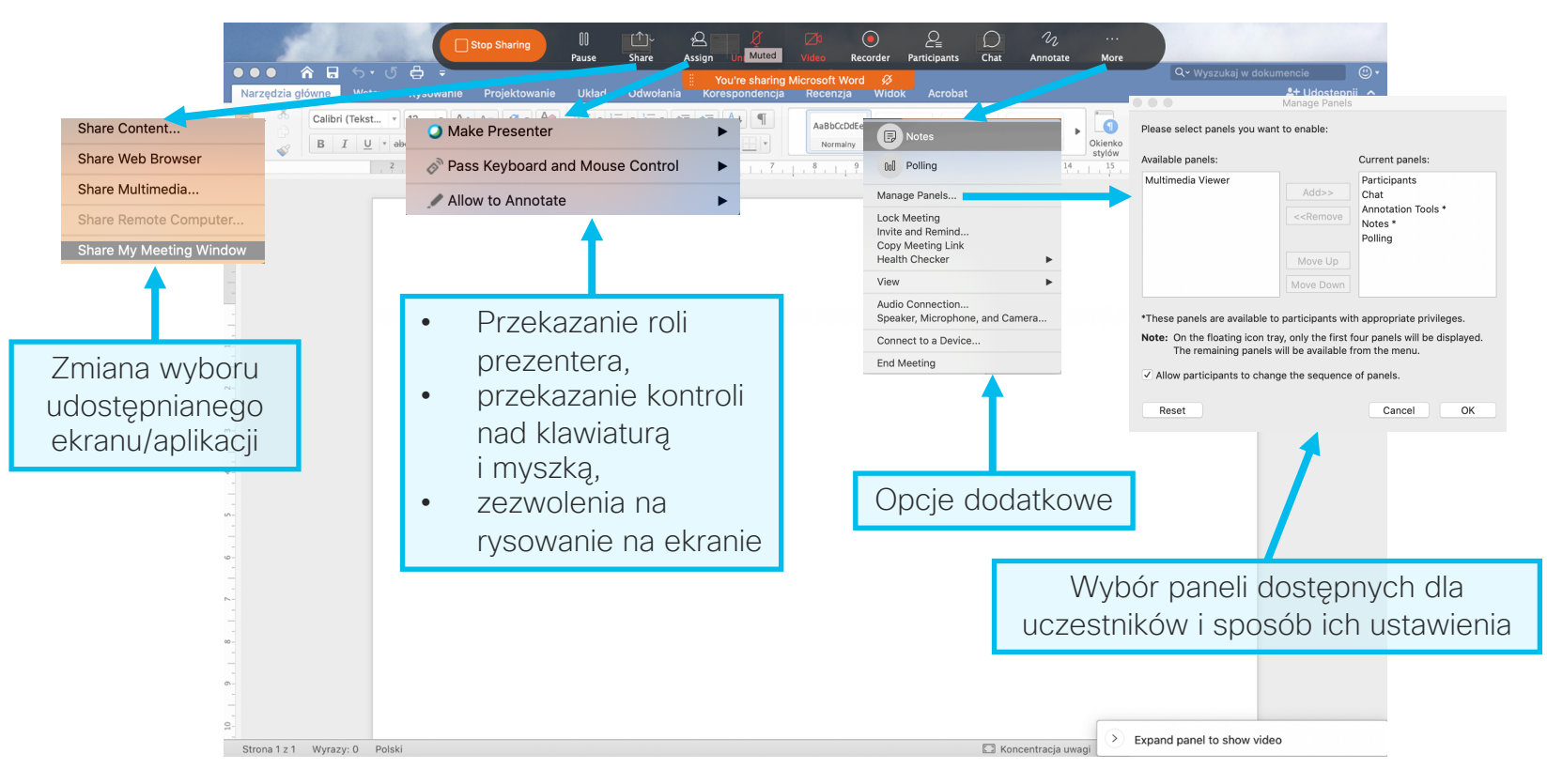

#### Cisco Webex Meetings - opcje dostępne w zakładce "Preferences"

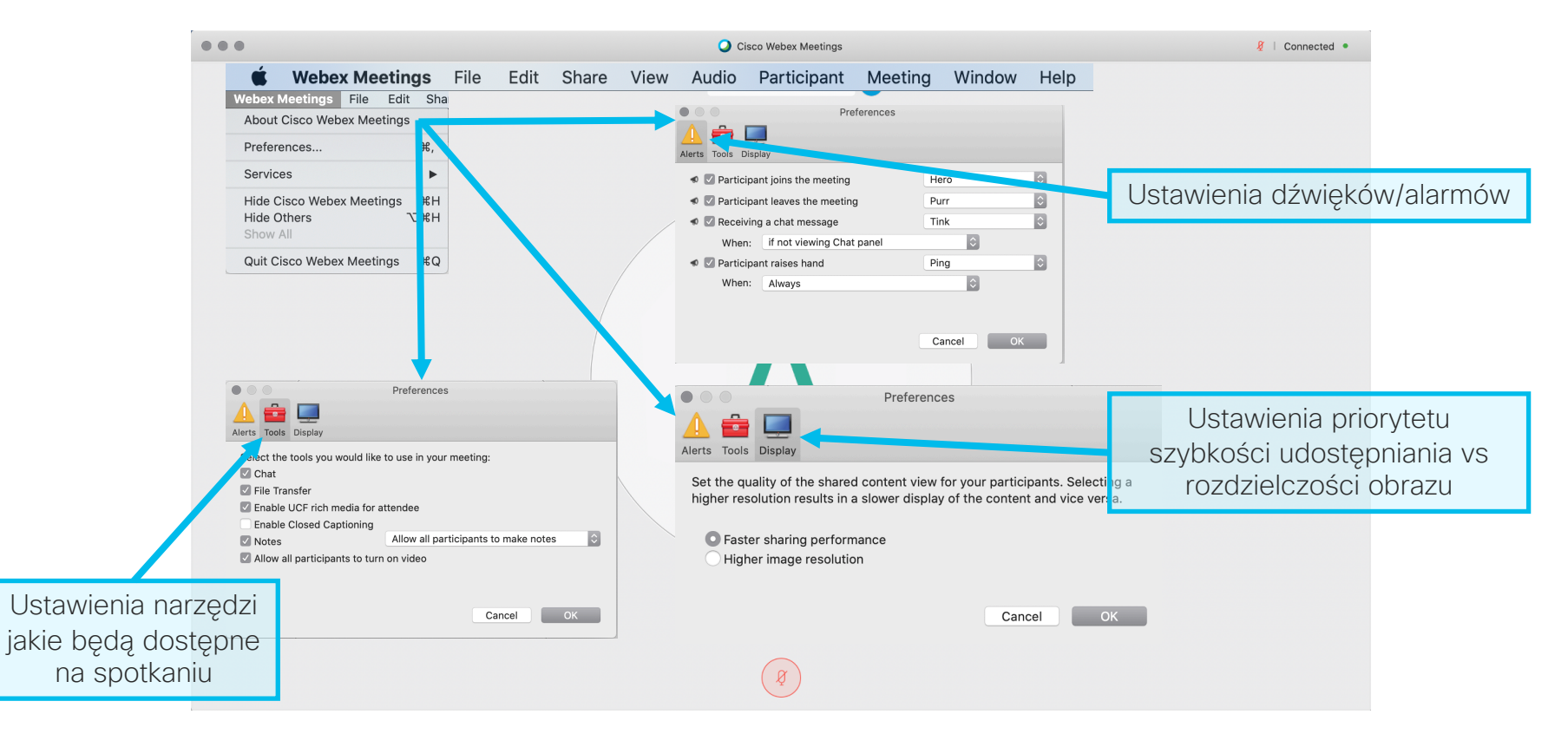

#### Cisco Webex Meetings - opcje dostępne w zakładce "File"

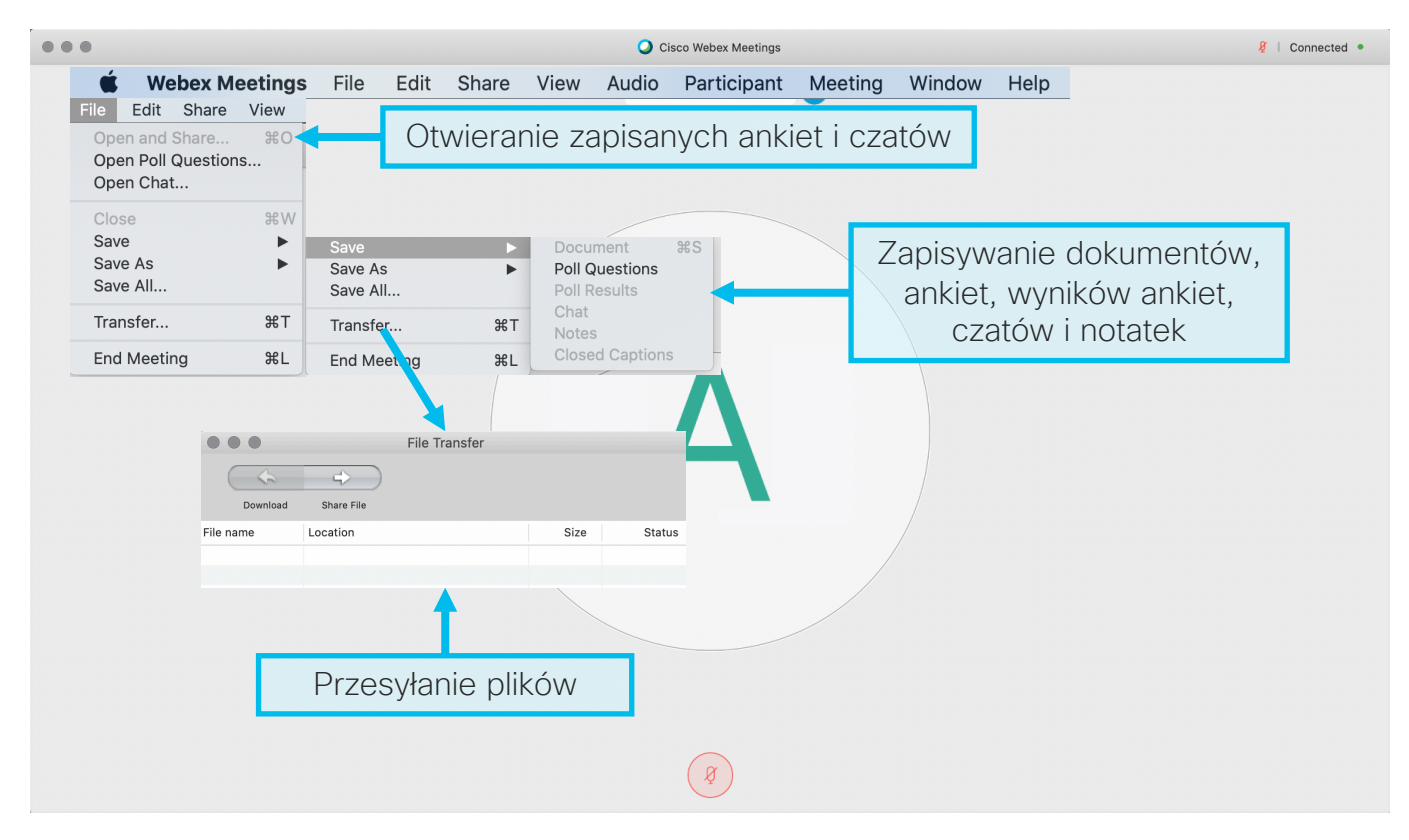

### Cisco Webex Meetings - opcje dostępne w zakładce "Participant"

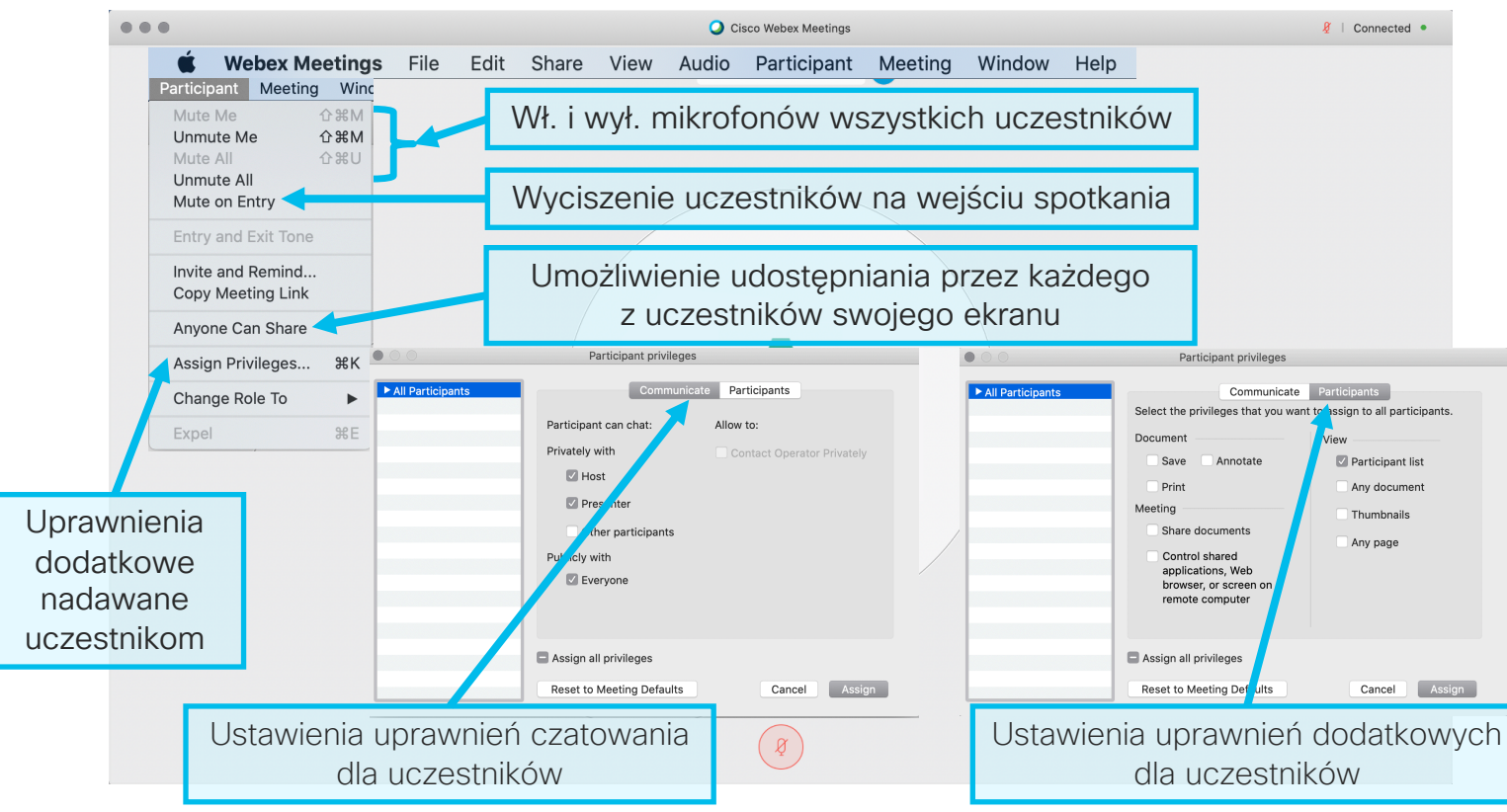

#### **Cisco Webex Meetings – wskazówki i podpowiedzi**

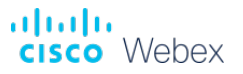

- 1. Ustawienie polskiego numeru do oddzwaniania na swoim koncie poprzez dostęp WEBowy: Preferences -> Audio&Video -> Default call-in numer -> First numer -> Poland Toll,
- 2. Używanie sieci Internet do wdzwaniania się na spotkanie,
- 3. Ustawienie pokoju jako standardowo zamkniętego przy rozpoczynaniu spotkania na swoim koncie, poprzez dostęp WEBowy: Preferences -> Automatic lock (odznaczenie i ustawienie na 0 minut), aby każdy kto będzie dołączał do spotkania musiał uzyskać zgodę prowadzącego.
- 4. Wyłączanie opcji "Anyone can share" na początku spotkania przed wpuszczeniem uczestników.
- 5. Przekazywanie opcji prezentera wybranym uczniom na czas odpowiedzi,
- 6. Udzielanie głosu osobom, które "podnoszą rękę" i włączanie mikrofonu dla tej osoby
- 7. Korzystanie z opcji "Mute All", "Move to lobby", "Expel",
- 8. Nagrywanie wybranych części lekcji i udostępnianie nagrań (optymalnie jest nagrywać więcej kilkunastominutowych slotów niż kilkugodzinne nagranie za jednym razem),
- 9. Wyłączenie opcji Desktop sharing "Remote control z poziom Control Huba" dla kont w domenie,
- 10.Wyłączanie przyjmowania transmisji video od użytkowników: View -> Show Participant Video w przypadku słabego połączenia lub wyłączenie wysyłania video przez każdego z uczestników
- 11.Wyłączenie możliwości czatowania pomiędzy uczestnikami z Menu górnego: Participant -> Assign Privilieges -> Communicate
- 12.Interakcje, testy, ankiety funkcja "Polling",
- 13. Udostępnianie widoku ekranu, aplikacji, multimediów, strony WEB, rysowania po "wirtualnym ekranie".
- 14.Zapis czatu oraz wyników ankiet przed zakończeniem spotkania,
- 15.Generowanie listy obecności poprzez opcję ze strony sieci WEB: zmiana widoku na Classic View-> My Reports - > Usage Report